## راهنماي نصب ساده

## **Windows 7**

تهيه كننده: محسن دهقان

نصب ويندوز از طريق محيط سيستم عامل و از طريق disk Bootable امكان پذير است. نصب از محيط سيستم عامل معمولا جهت رفع اشكالات سيستمي و يا جهت ارتقا به نسخه بالاتر انجام مي شود. در اين روش فايل اجرايي از طريق ديسك يا فايل اجرا شده و ابتدا تنظيمات در محيط گرافيكي ويندوز انجام مي شود، سپس كامپيوتر مجدداً راه اندازي شده و عمليات باقيمانده در محيط PE Windows ادامه مي يابد.

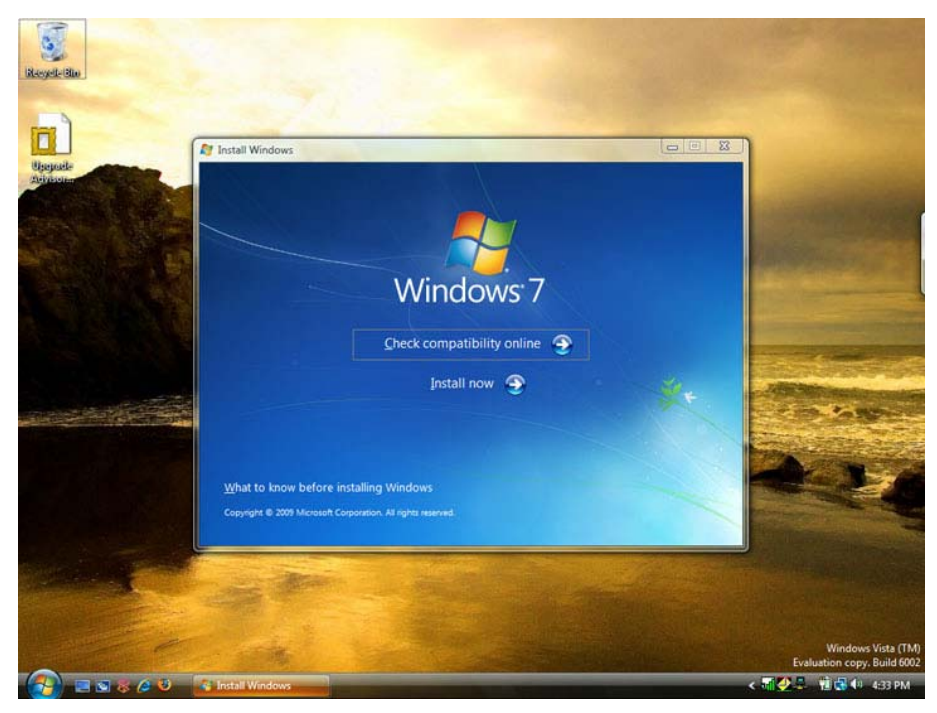

نصب ويندوز از محيط سيستم عامل (ارتقا از ويندوز ويستا به 7)

- نكته: جهت ارتقا ويندوز بايد توجه شود كه قابليت ارتقا وجود داشته باشد. ويندوز XP بصورت مستقيم قابل ارتقا به ويندوز 7 نيست.
- نكته: قابليت ارتقا ساختار ويندوز وجود ندارد. نسخه ويندوز 32 بيتي قابل ارتقا به 64 بيتي نيست. براي اين ارتقا بايد ويندوز بصورت كامل نصب شود.
- تعريف PE Windows: اين نسخه از ويندوز شامل يك محيط گرافيكي ساده جهت انجام مراحل پيش نصب .است) Pre-installation Environment)

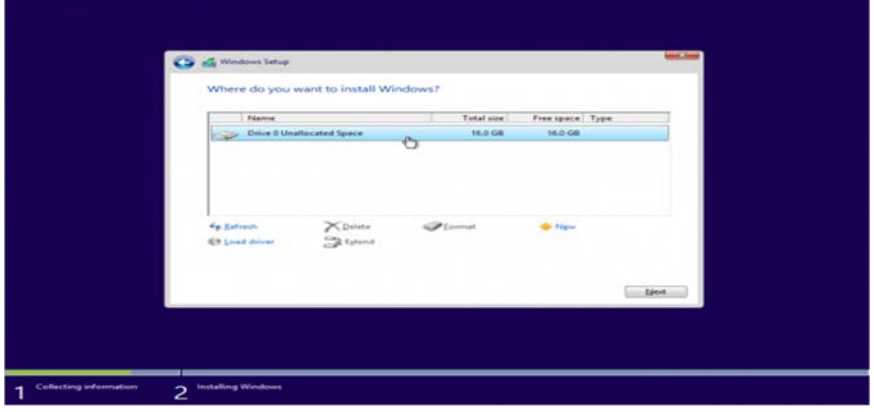

تصويري از محيط ويندوز PE بخش مديريت ديسك

نصب ويندوز از طريق disk Bootable:

تعريف: يک Bootable disk ابزاري مانند يک DVD ،CD يا Flash memory است كه پس از روشن شدن  $\blacktriangleright$ كامپيوتر قابليت اجراي يك سيستم عامل يا يك برنامه خاص را براي آن فراهم مي سازد. (روش ساختن Bootable memory در ادامه توضيح داده مي شود.)

جهت راه اندازي سيستم از طريق disk Bootable نياز به تغييرات در تنظيمات BIOS مادربرد است. بلافاصله پس از فشردن كليد روشن كننده كامپيوتر، با استفاده از كليد Del روي صفحه كليد، محيط BIOS باز مي شود. (كليد Del در اكثر مادربردها، كليد ورود به محيط BIOS است، در برخي سيستمها از كليدهاي ديگر مانند 2F استفاده مي شود. اين كليد در اولين تصاوير دريافتي از سيستم قابل مشاهده است.)

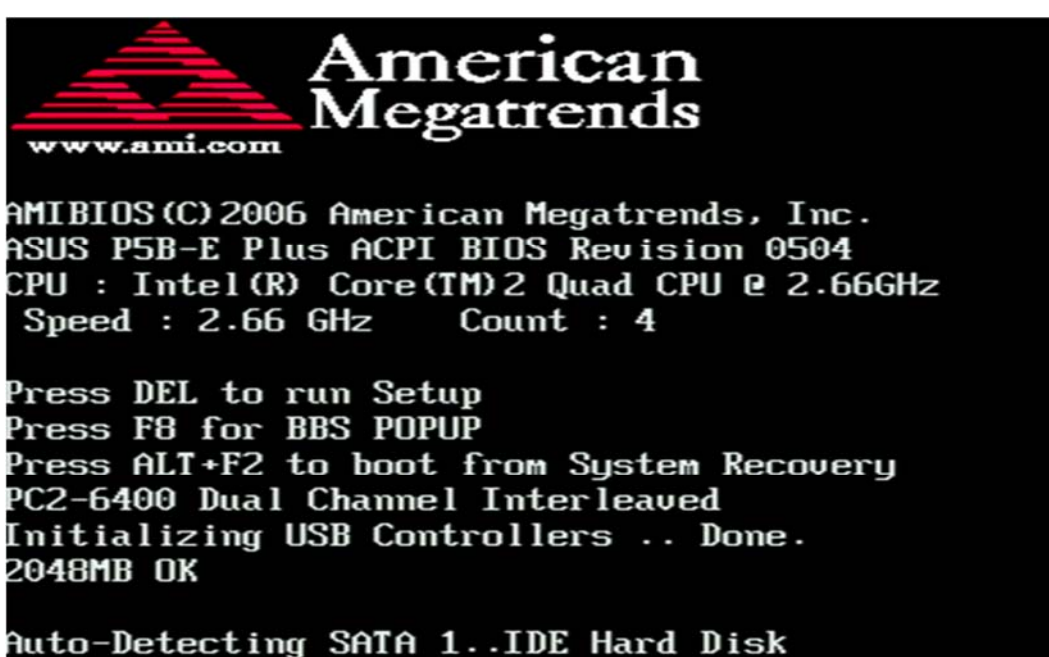

Auto-Detecting SATA 2..

جهت ورود به تنظيمات BIOS از كليد Del استفاده مي شود.

جهت دسترسي سريع به منوي sequence Boot از كليد 8F استفاده مي شود.

پس از ورود به محيط BIOS، با توجه به مدل مادربرد، بايد اولويت sequence Boot به ترتيب disk Removable يا ROM CD و سپس هارد ديسك قرار گيرد. بدين ترتيب پس از روشن شدن سيستم، ابتدا براي Boot شدن از طريق disk Bootable اقدام مي شود. در برخي مادربردها memory Flash به عنوان هاردديسك شناسايي مي شود كه مي بايست در تنظيمات اولويت بندي هارد ديسك، اولويت بالاتري داشته باشد. پس از اولويت بندي، با كليد 10F و تائيد كاربر، تنظيمات ذخيره مي شوند و پس از خروج، كامپيوتر Restart مي شود. پس از روشن شدن كامپيوتر و در دسترس بودن disk Bootable از كاربر درخواست مي شود تا براي Boot شدن كامپيوتر از طريق ديسك، كليدي را فشار دهد.

Press any key to boot from CD or DUD.

- نكته: در برخي مادربردها، كليد ميانبري (معمولا 8F يا 12F (براي دسترسي به menu Boot وجود دارد كه با فشردن آن منو اولويت باز شده و نيازي به انجام تنظيمات در مادربرد نيست. (به عكس بالا دقت شود.)
- نكته: توجه شود براي افزايش سرعت روشن شدن سيستم (خصوصا در سيستمهاي قديمي) پس از اتمام نصب ويندوز، هارد ديسك به عنوان اولويت اول انتخاب شده و مابقي گزينه هاي غيرفعال گردند.

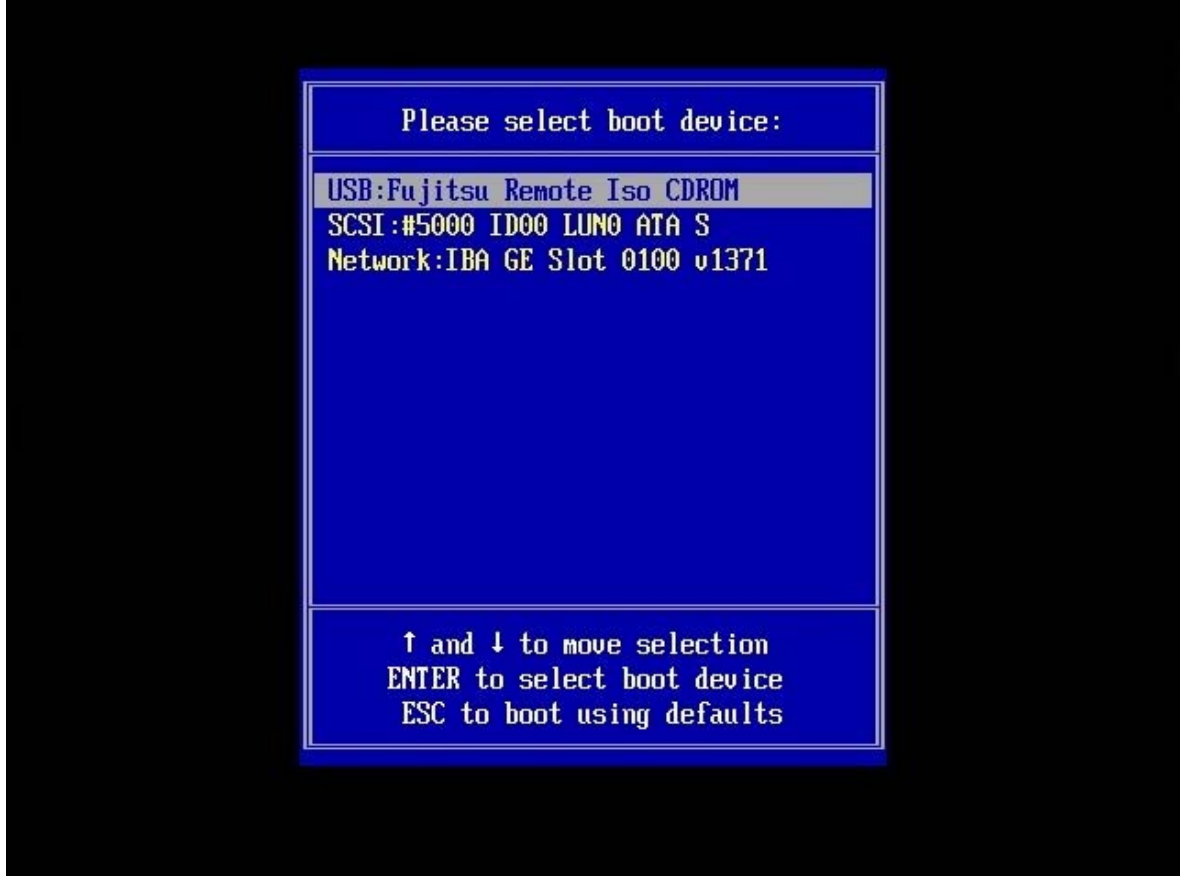

menu Boot با كليد 8F يا 12F در دسترس است، با استفاده از اين منو ديگر نيازي به انجام تنظيمات ماردبرد نيست.

پس از Boot شدن سيستم، فايلهاي مربوط به راه اندازي PE Windows از روي ديسك خوانده مي شود پنجره اوليه آن نمايش داده مي شود. در اين پنجره سه گزينه وجود دارد. با انتخاب گزينه now Install مراحل نصب ويندوز آغاز مي شود. گزينه ... know to What اطلاعاتي در زمينه روش نصب ويندوز و پيش نيازهاي آن در اختيار كاربر قرار مي دهد. از گزينه .. Repair جهت تعمير سيستم عامل استفاده مي شود. (مانند زماني كه فايلهاي اصلي سيستم عامل دچار مشكل شده اند.)

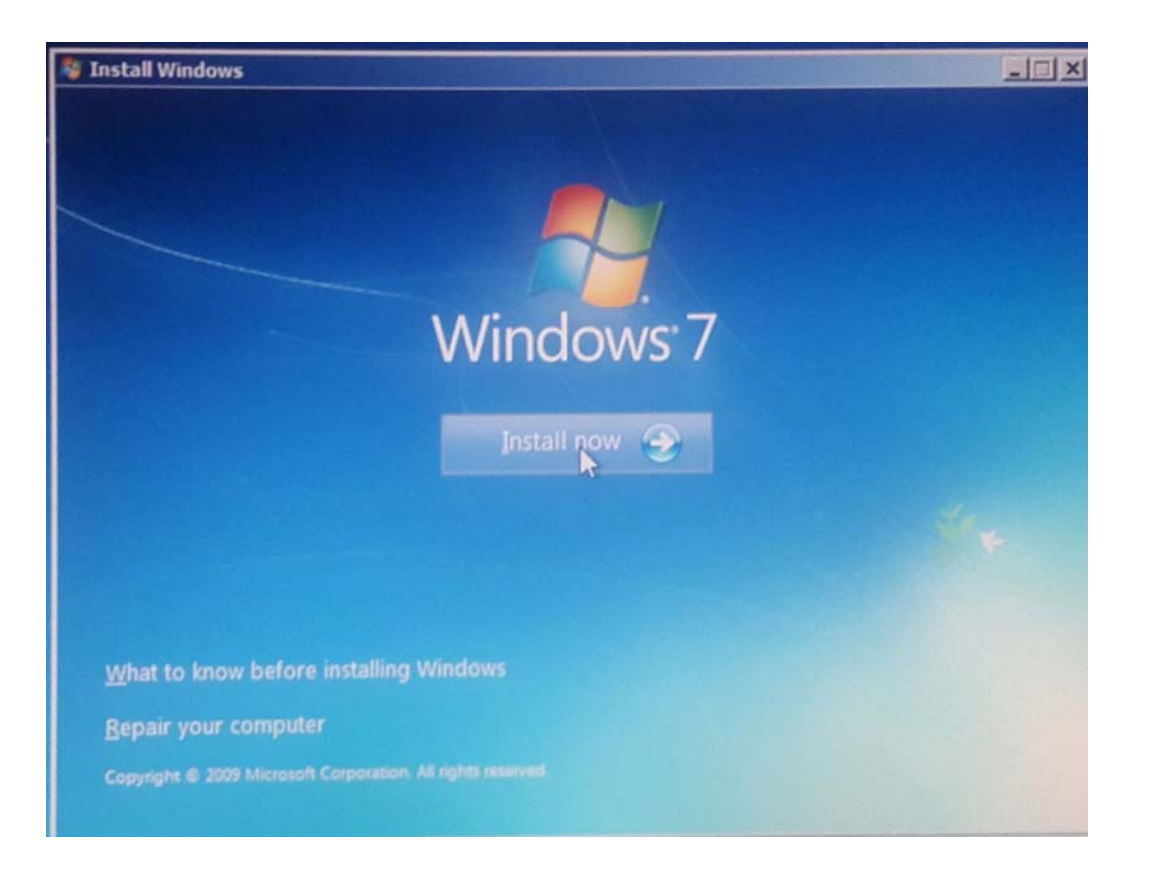

پس از انتخاب گزينه نصب ويندوز و در مرحله بعدي سوالات مربوط به تنظيمات زبان و فرمت آن و نوع ورودي (صفحه كليد) پرسيده مي شود.

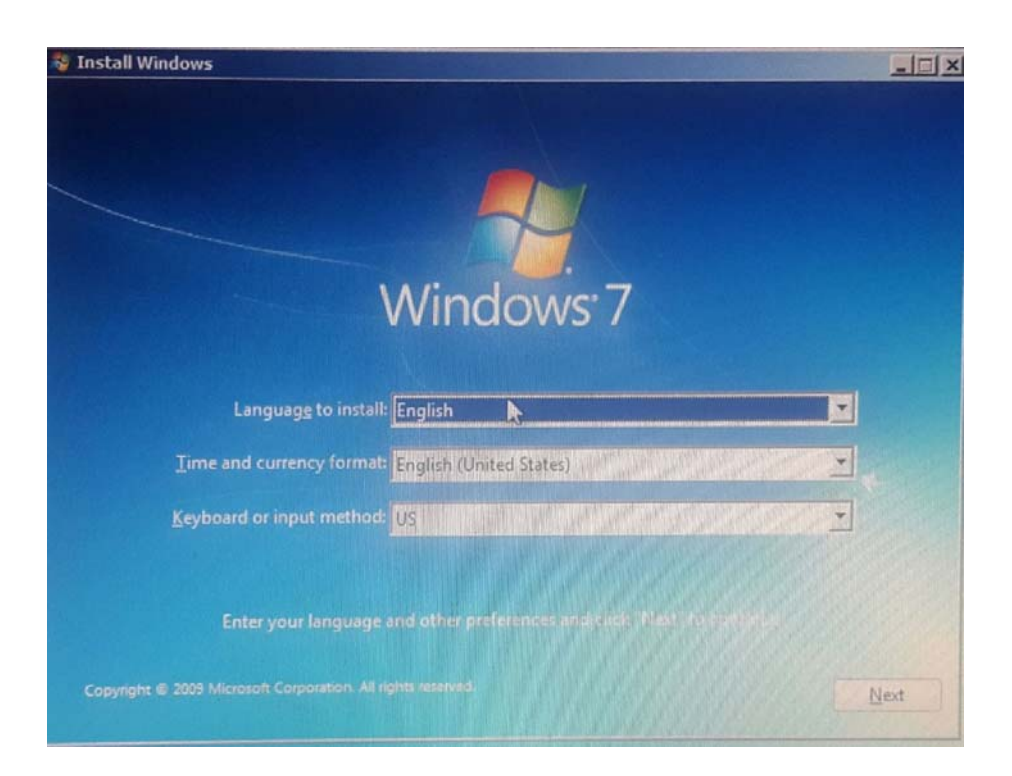

مراحل بعدي مربوط به تائيد توافقنامه نصب نرم افزار، نوع ساختار (32 يا 64 بيتي) و نوع نصب (به روز رساني يا نصب كامل)

است.

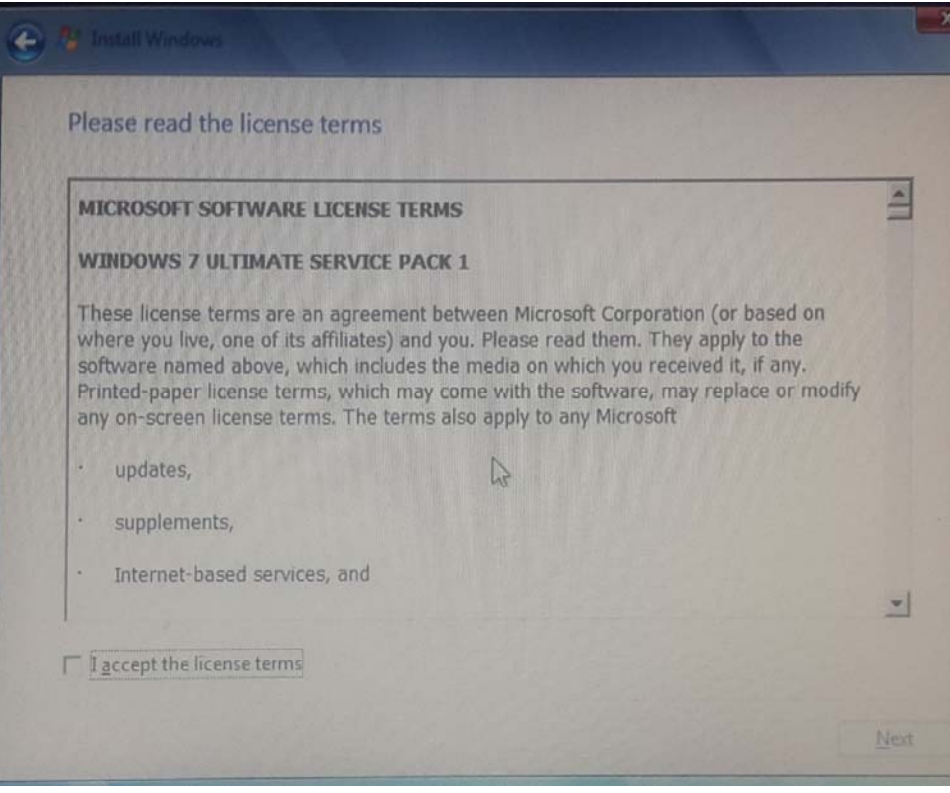

با انتخاب گزينه accept I توافق خود را با متن موجود اعلام كنيد.

| <b>Operating system</b>                                                                  | Architecture       | Date modified            |
|------------------------------------------------------------------------------------------|--------------------|--------------------------|
| Windows 7 Ultimate SP1 32-Bit<br>Windows 7 Ultimate SP1 64-Bit                           | $\times 86$<br>x64 | 11/20/2010<br>11/21/2010 |
| Description:<br>This option will install Windows 7 Ultimate SP1 32-Bit to your Computer. |                    |                          |
|                                                                                          |                    |                          |
|                                                                                          |                    |                          |

انتخاب ساختا*ر* معما*ر*ی سیستم عامل: ۳۲ بیتی (86x) یا ۶٤ بیتی (x64)

در يك بررسي مختصر، سيستم عامل 64 بيتي به نسبت 32 بيتي داراي قدرت پردازش بيشتر است و حداكثر استفاده از امكانات سخت افزاري انجام مي شود. از سوي ديگر، سيستم عامل 32 بيتي سبكتر است و براي دستگاه هاي با سخت افزار متوسط و ضعيف توصيه مي شود. امروزه در بسياري از سازمانها و ادارات و جهت كاربران عادي، از سيستم عامل هاي 32 بيتي استفاده مي شود.

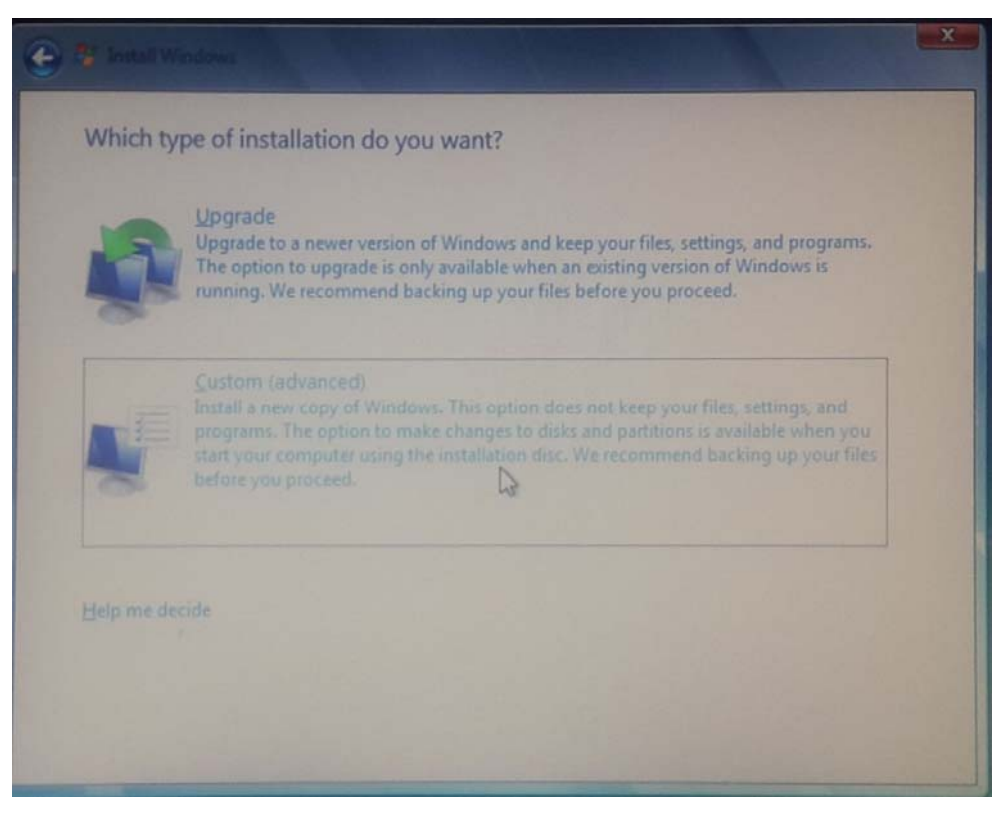

با انتخاب گزينه Upgrade ، مرحله ارتقا سيستم عامل <sup>و</sup> با گزينه Custom مراحل نصب كامل شروع مي شود.

با انتخاب گزينه Custom و نصب كامل، صفحه مربوط به مديريت ديسك باز مي شود.

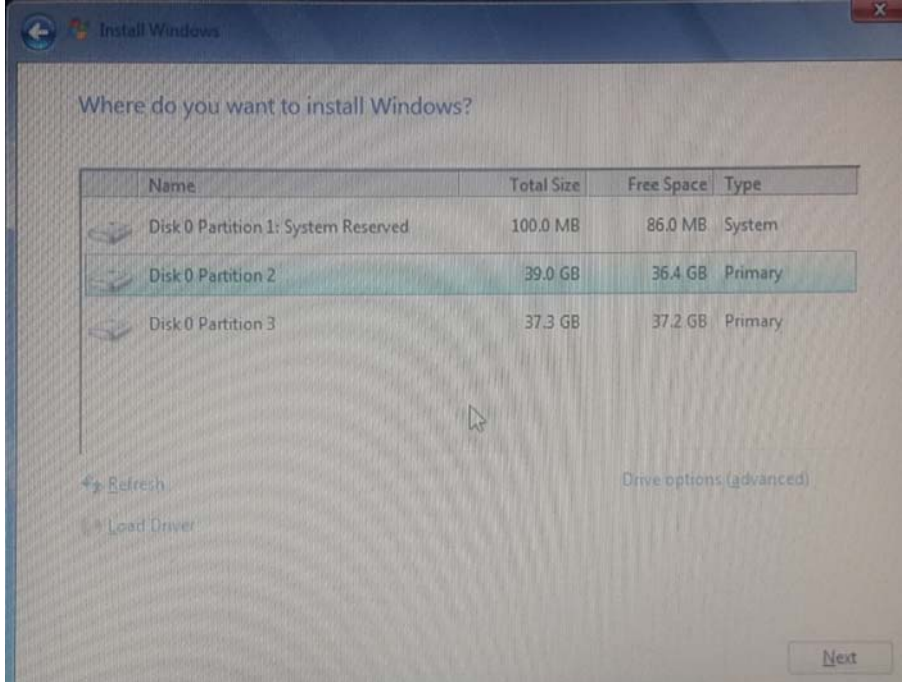

نكاتي در مورد بخش مديريت ديسك:

- چنانچه ديسك سيستم خام باشد، معادل حجم آن، فضاي space Unallocated وجود دارد. اين فضا مي تواند به صورت كامل و يا بخشي از آن جهت نصب ويندوز استفاده شود.
- با انتخاب option Drive و گزينه New، مي توان بخشي از فضاي Unallocated را جدا كرده و به عنوان پارتيشن مستقل استفاده كرد. عمليات پارتيشن بندي از محيط ويندوز نيز قابل انجام است.
- پس از ايجاد يك پارتيشن، با انتخاب گزينهFormat، پارتيشن جهت ذخيره سازي اطلاعات آماده مي شود. همچنين عمل Formatting پس از نصب سيستم عامل و از محيط مديريت ديسك در ويندوز قابل اجرا است.
- پس از ايجاد اولين پارتيشن، سيستم عامل بصورت خودكار بخشي از فضاي ديسك (با توجه به نوع سيستم عامل از 100 تا 500 مگابايت) را جهت محاسبات داخلي رزرو مي كند.
- طي مراحل پارتيشن بندي معمولا اطلاعات روي ديسك از بين رفته و پاك مي شود. لذا در مورد نصب مجدد ويندوز مي بايست دقت شود.

پس از طي اين مراحل، مرحله نصب ويندوز شروع مي شود كه با توجه به سخت افزار مورد استفاده، زمان آن متغير است. همچنين طي چند مرحله كامپيوتر Restart مي شود.

ساختن يك Memory Bootable:

فايل اجرايي ويندوز به صورت فايل فشرده (ZIP (و با پسوند (ISO (است. در صورت نصب ويندوز از طريق شبكه يا ماشين مجازي، اين فايل به صورت مستقيم قابل استفاده است. در صورت نياز به نصب ويندوز از طريق Memory Bootable، فايل مذكور مي بايست از طريق نرم افزارهاي Writer Disk مانند Nero، به Memory منتقل شده و آن را بصورت Bootable تبديل كند. نرم افزارهاي ديگري نيز وجود دارند كه صرفا جهت انجام اين انتقال طراحي شده اند كه دو مورد آن به صورت مختصر بررسي مي شود.

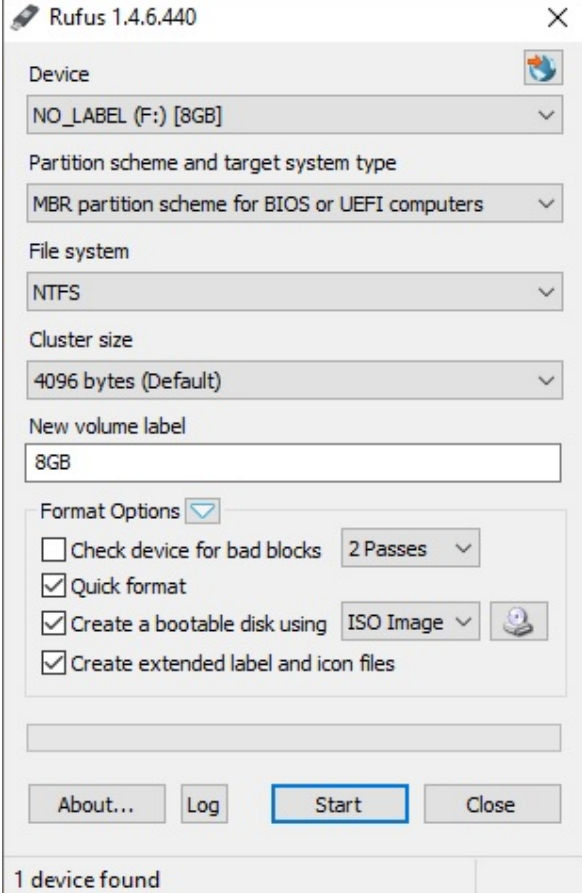

پس از راه اندازي نرم افزار، در بخش Device، تعداد Memory هاي متصل شده به سيستم نمايش داده مي شوند. پس از انتخاب Memory مورد نظر، در بخش ... bootable a Create و با انتخاب آيكن ديسك، فايل ISO به نرم افزار معرفي مي شود. با كليك روي Start مراحل ساخت Memory Bootable آغاز شده و با نمايش عبارت DONE در بخش پايين نرم افزار به اتمام مي رسد.

## نرم افزار Burner ISO:

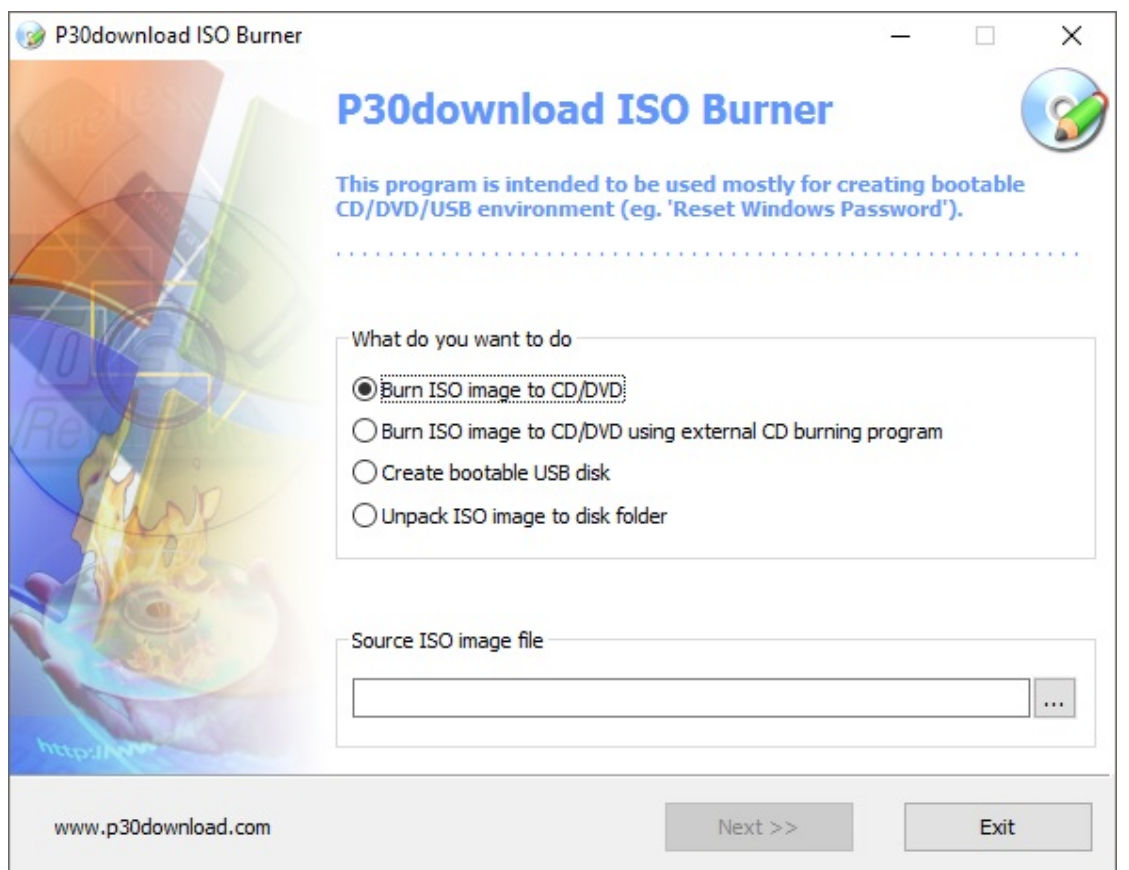

اين نرم افزار تخصصي تر طراحي شده است. چهار گزينه موجود در در پنجره اول به ترتيب عمليات زير را انجام مي دهند.

- ساخت يك CD Bootable: با انتخاب اين گزينه، فايل ISO با توجه به حجم آن روي يك ديسك نوري نوشته شده و آن را به صورت Bootable تبديل مي كند.
- ساخت يك CD Bootable توسط برنامه ديگر: در صورت وجود نرم افزار Writer Disk مانند Nero، از اين برنامه جهت تبديل فايل استفاده مي شود. بديهي است نرم افزار Nero داراي گزينه هاي متنوع تري جهت اين كار است.
	- ساخت يك Disk USB Bootable: اين گزينه مانند نرم افزار قبلي عمل مي كند.
- باز كردن فايل ISO: فايل ISO يك فايل فشرده (ZIP (است. توسط اين گزينه فايل در مسير معرفي شده Unpack مي گردد.

با انتخاب هر گزينه و انتخاب فايل در بخش پايين، مرحله تبديل آغاز مي شود.